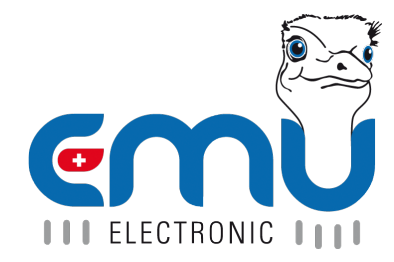

# Anleitung EMU Professional II TCP/IP

Document Reference: 1475 Version: 2.3 Date: 15.06.2023

## **Inhaltsverzeichnis**

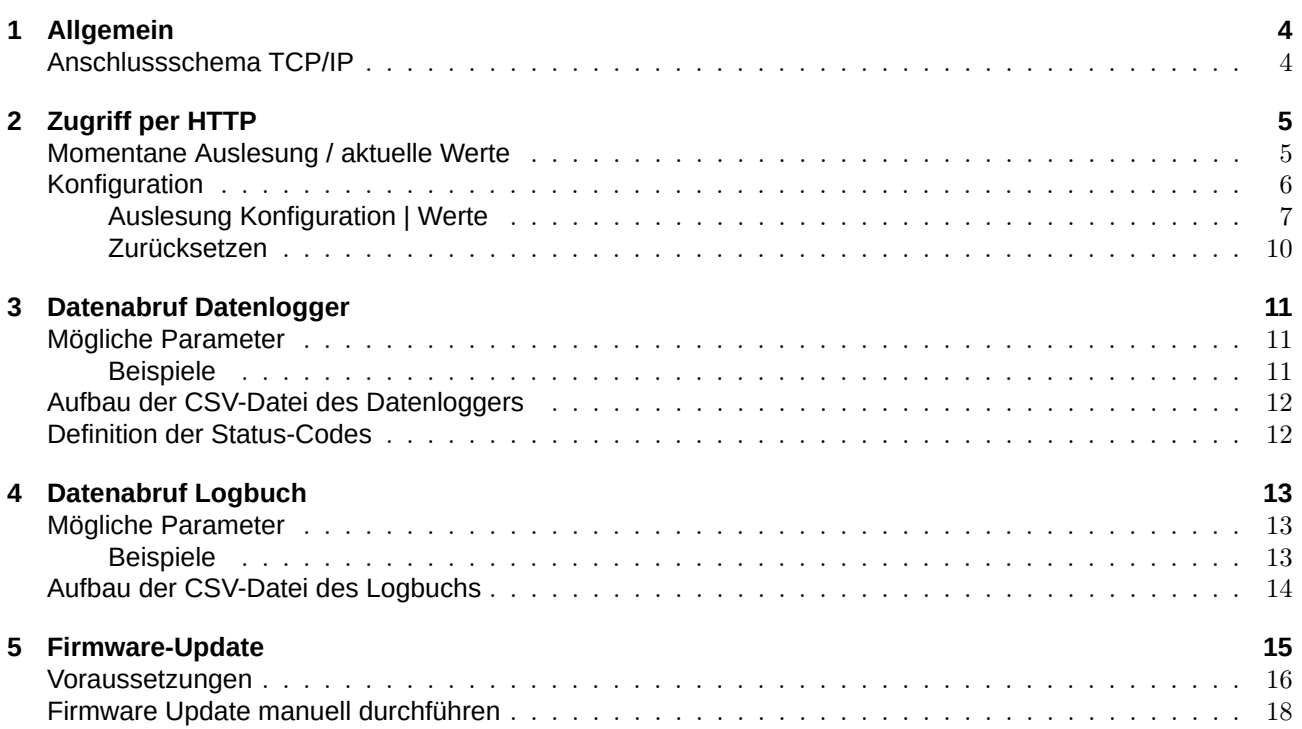

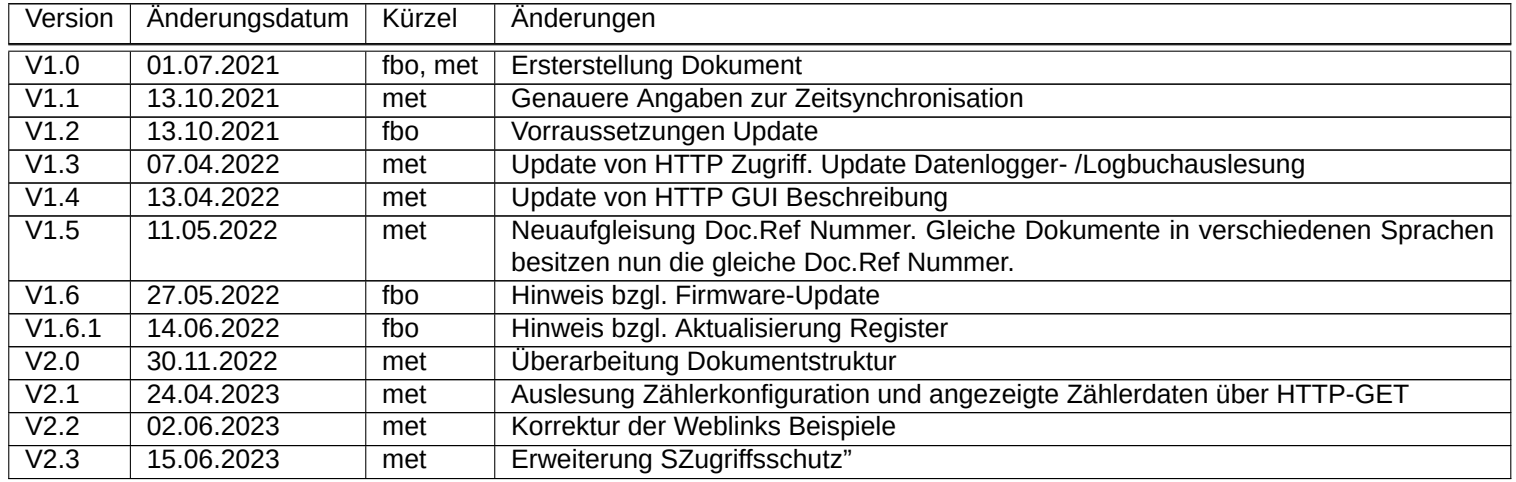

## <span id="page-3-0"></span>**Allgemein**

Der EMU Professional II TCP/IP ist mit einer 100 MBit Ethernet-Schnittstelle mit einer RJ-45 Buchse ausgestattet.

Im Auslieferungszustand bezieht der EMU Professional II TCP/IP seine IP-Adresse per DHCP-Request. Die zugewiesene IPAdresse kann auf dem Zähler im Menü "Einstellungen" > "IP Adresse" abgelesen werden. Das Menü ist durch die Pfeiltasten auf dem Zähler erreichbar. Benutzen Sie "Pfeil Rechts" bis Sie bei den Einstellungen ankommen. Anschliessend benutzen Sie "Pfeil Runter" bis Sie beim Menüpunkt "IP-Adresse" ankommen.

Dieses Dokument beschreibt den Zugriff auf den EMU Professional II TCP/IP Zähler über TCP/IP, sowie die möglichen Einstellungen der TCP/IP Schnittstelle. Weiterhin beschreibt dieses Dokument die Vorgehensweise für den Abruf von historischen Daten welche auf dem Zähler gespeichert sind mithilfe von Beispielen. Diese Daten werden in einem CSV Datei ausgegeben, dessen Aufbau anschliessend erklärt wird. Am Ende des Dokuments wird die online Aktualisierung der Firmware des EMU Professional II TCP/IP anhand eines Beispieles aufgezeigt.

*Hinweis: Wir empfehlen regelmässig (monatlich) zu prüfen, ob ein Update verfügbar ist und mindestens ein Update im Jahr durchzuführen. Weiterführende Informationen zu den Updates sind auf unserer Homepage ersichtlich oder werden auf Anfrage per E-Mail mitgeteilt.* 

### <span id="page-3-1"></span>Anschlussschema TCP/IP

*Hinweis: Die TCP/IP Schnittstelle ist dieselbe für den EMU Professional II 3/100 TCP/IP und den EMU Professional II 3/5 TCP/IP.*

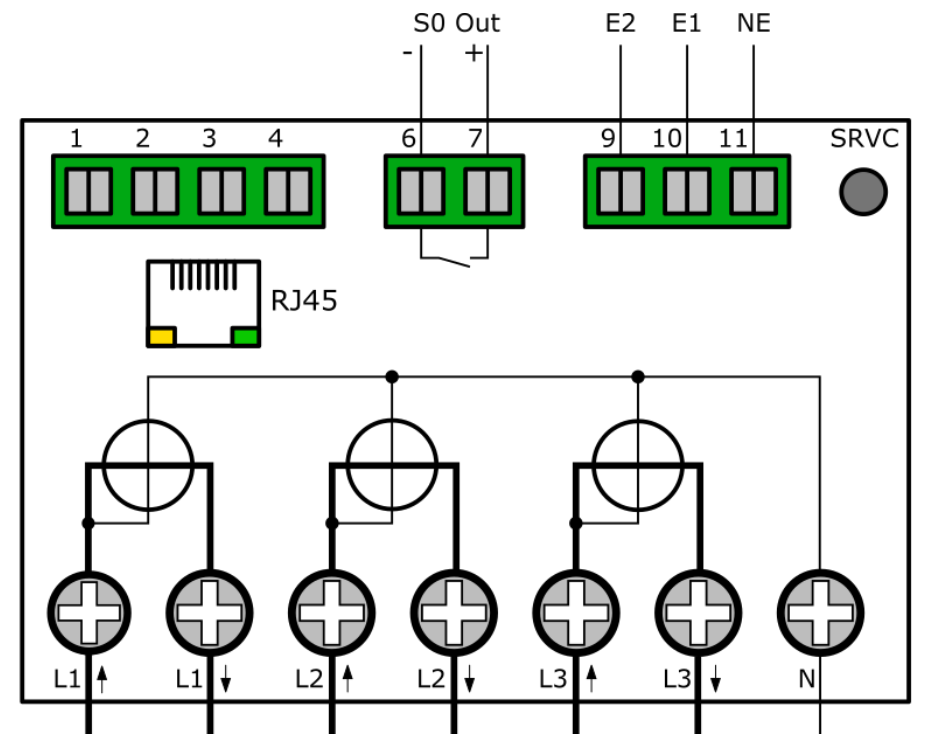

## <span id="page-4-0"></span>**Zugriff per HTTP**

Sobald der EMU Professional II TCP/IP über ein Ethernet-Kabel an Ihr Netzwerk angeschlossen ist kann der Zähler über einen Webbrowser erreicht werden. Der Zugriff erfolgt über:

http://[IP-Adresse des Zählers]/

Die IP-Adresse kann unter "Einstellungen" -> "IP-Adresse"

Das folgende Interface erscheint beim Aufruf der oben genannten URL. Am oberen Bildschirm können Sie zwischen den "aktuellen Werten" und der "Konfiguration" umschalten.

### <span id="page-4-1"></span>Momentane Auslesung / aktuelle Werte

Dieser Tab zeigt die aktuellen Registerwerte für Wirkenergie Bezug und Lieferung, sowie die momentanen Werte der Spannung, Wirkleistung, Blindleistung, Strom, Leistungsfaktor und Frequenz des Zählers. Diese Werte werden im 5 Sekunden Takt aktualisiert.

*Hinweis: Alle Zähler ab der Seriennummer 22350000 zeigen in diesem Tab auch die Minimal und Maximalwerte der jeweiligen Momentanwerte an.*

Aktuelle Werte Konfiguration -Wirkenergie Import Total  $0.000 \text{ kWh}$  $0.000$  kWh T<sub>1</sub>  $T<sub>2</sub>$  $0.000$  kWh -Wirkenergie Export  $0.000$  kWh Total  $T1$  $0.000$  kWh  $T<sub>2</sub>$  $0.000$  kWh -Spannung 233.5 V  $L1-N$  $0.0V$  $L2-N$  $L3-N$  $0.0V$ -Wirkleistung L<sub>123</sub>  $0.0001$   $VW$  $L1$  $0.0001$   $V$   $W$  $L2$  $0.000 \text{ kW}$  $L<sub>3</sub>$  $0.000 \text{ kW}$ -Blindleistung L<sub>123</sub>  $0.000$  kvar  $L1$  $0.000$  kvar  $L<sub>2</sub>$  $0.000$  kvar  $L<sub>3</sub>$  $0.000$  kvar -Strom T.123  $0000A$  $L1$  $0.000A$  $L<sub>2</sub>$  $0.000A$  $L<sub>3</sub>$  $0.000A$ -Leistungsfaktor  $L1$  $0.00$  $0.00$  $L<sub>2</sub>$  $L<sub>3</sub>$  $0.00$ -Frequenz alle Phasen 50.0 Hz

### <span id="page-5-0"></span>Konfiguration

Auf der Konfigurationsseite können die folgenden Einstellungen konfiguriert werden:

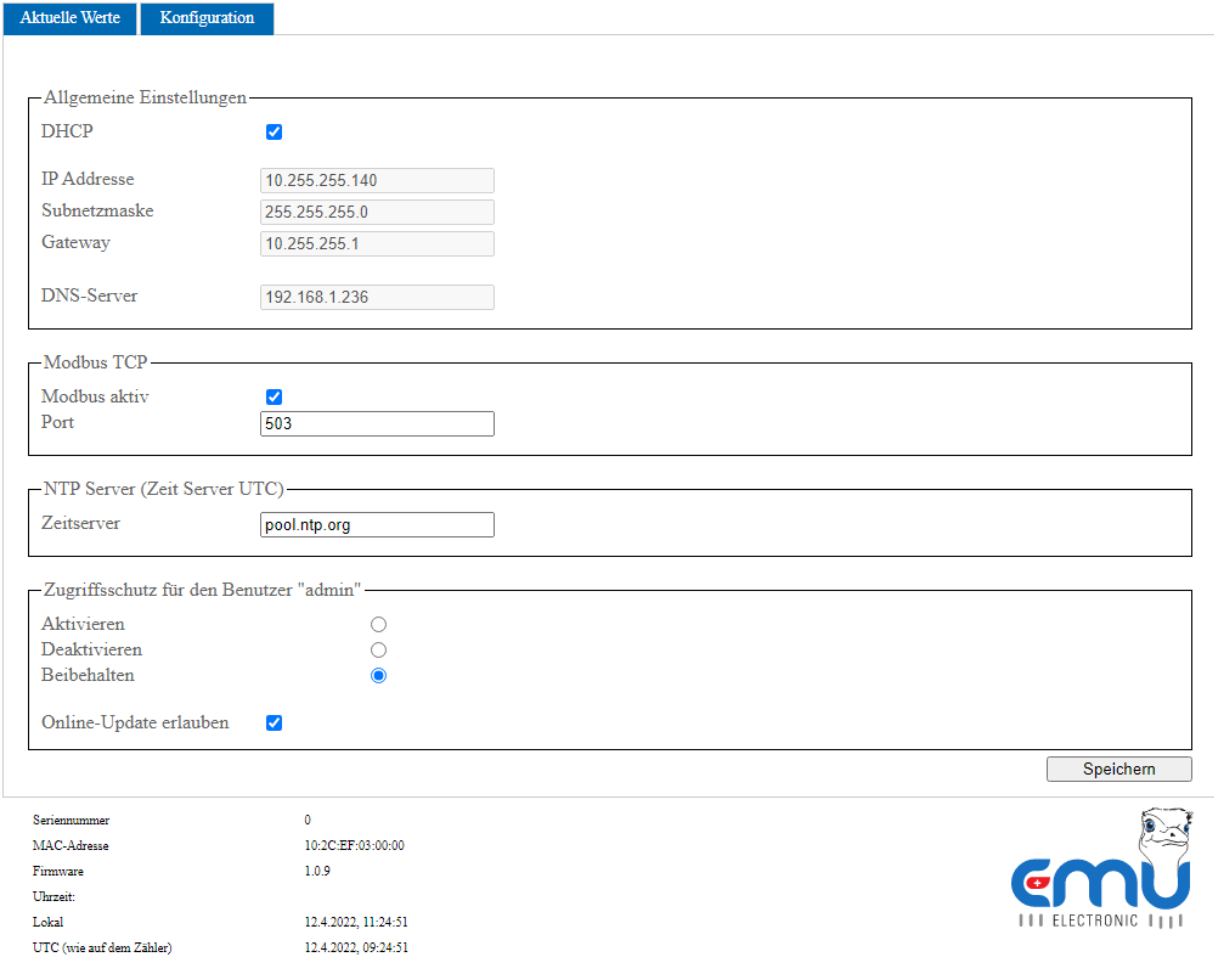

- ' Allgemeine Einstellungen
	- $\circ$  DHCP: Wählen Sie, ob der Zähler über DHCP eigenständig eine IP-Adresse beantragen kann, oder ob Sie die IPAdresse manuell einstellen möchten.
	- Wenn DHCP nicht eingeschaltet ist, muss die Konfiguration der Netzwerkparameter (IP-Adresse, Subnetzmaske, Gateway und DNS-Server) manuell erfolgen.
- Modbus TCP
	- o Modbus aktiv: Wählen Sie ob der Modbus TCP Server eingeschaltet ist oder nicht.
	- o Port: Wählen Sie den TCP-Port auf dem der Modbus Server Anfragen entgegen nimmt.

Eine Aktualisierung der Modbus-Register mit aktuellen Werten erfolgt ca. alle 5-10 Sekunden.

- NTP-Server
	- $\circ$  Zeitserver: Geben Sie die IP-Adresse oder den DNS-Namen eines NTP-Servers ein, von welchem der EMU Professional II TCP/IP seine Zeit synchronisieren soll.

Wenn ein Zeitserver angegeben ist, versucht das Kommunikations-Modul nach dem Aufstarten alle 1-2 Minuten die Zeit abzurufen. Sobald das Kommunikations-Modul sich synchronisieren konnte, versendet das Kommunikations-Modul nur noch eine Synchronisationsanfrage pro Stunde an den Zeitserver. Sollte der Zugriff auf einen NTPServer nicht möglich sein so kann dies u.U. zu kurzen Unterbrüchen in der Beantwortung von Anfragen auf dem Kommunikations-Modul führen.

Hinweis: Der angegebene NTP-Server muss eine eichgültige Referenz-Zeitquelle verwenden.

- Zugriffsschutz
	- ˝ Aktivieren: Wenn Sie den Zähler gegenüber Eingriff von Drittpersonen schützen möchten können Sie hier die Option "Aktivieren" setzen. Geben Sie ihr gewünschtes Passwort im Passwort-Feld ein (maximal 20 Zeichen) und speichern Sie die Einstellungen. Der Zugriff auf den EMU Professional II TCP/IP ist somit nur noch per HTTP-Basic-Auth mit dem Benutzer "admin" möglich.
	- ˝ Deaktivieren: Wenn Sie den Passwortschutz entfernen möchten, wählen Sie die "Deaktivieren" Option. Speichern Sie anschliessend die Einstellungen.
	- o Beibehalten: Falls Sie eine andere Einstellung als den Zugriffsschutz ändern und Ihr Passwort beibehalten wollen, wählen Sie die "Beibehalten" Option.
	- o Online-Update erlauben: Wenn Sie von EMU Electronic AG signierte Firmware-Updates erlauben möchten, können Sie dies hier aktivieren.

Speichern Sie die getätigten Einstellung mithilfe der "Speichern" Schaltfläche rechts unter den Einstellungen.

*Hinweis: Wenn Sie die Option "Passwort aktivieren" setzen und kein Passwort hinterlegen, wird der* Zugriffs-Schutz automatisch wieder deaktiviert.

#### <span id="page-6-0"></span>Auslesung Konfiguration | Werte

{

}

Die Konfiguration und die Werte welche auf der Weboberfläche ersichtlich sind können auch über eine HTTP-GET Anfrage heruntergeladen werden.

http://[ip-adresse]/status.json gibt alle getätigten Einstellungen der Weboberfläche zurück.

```
"networkdhcpactive": false,
"networkip": "**.***.***.*",
"networknm": "**.***.***.*",
"networkgw": "**.***.***.*",
"networkdns1": "**.***.***.*",
"mbactive": true,
"mbport": 502,
"ntpactive": true,
"ntp1": "pool.ntp.org",
"meterserial": "22350000",
"meterfactorynr": 0,
"meterdatetime": 0,
"networkmac": "10:2C:EF:**:**:**",
"softwareversion": "1.0.14",
"updateractive": true
```
http://[ip-adresse]/meterdata.json gibt die aktuellen Energie- und Momentanwerte des Zählers zurück.

{ "meterdatetime": 1681808392, "wpulse\_cnt\_L123\_e": "306.722", "wpulse\_cnt\_L123\_T1\_e": "306.722", "wpulse\_cnt\_L123\_T2\_e": "0.000", "wpulse\_cnt\_ex\_L123\_e": "0.000", "wpulse\_cnt\_ex\_L123\_T1\_e": "0.000", "wpulse\_cnt\_ex\_L123\_T2\_e": "0.000", "p\_L123\_act\_e": "6.973", "p\_L1\_act\_e": "2.326", "p\_L2\_act\_e": "2.323", "p\_L3\_act\_e": "2.323", "q\_L123\_act\_e": "3.687", "q L1 act e": "1.229",

"q\_L2\_act\_e": "1.232", "q\_L3\_act\_e": "1.225", "i\_L123\_act\_e": "34.180", "i\_L1\_act\_e": "11.397", "i\_L2\_act\_e": "11.409", "i\_L3\_act\_e": "11.374", "u\_L1\_act\_e": "230.9", "u\_L2\_act\_e": "230.4", "u\_L3\_act\_e": "230.9", "pf\_L1\_act\_e": "0.88", "pf\_L2\_act\_e": "0.88", "pf\_L3\_act\_e": "0.88", "f\_L123\_act\_e": "50.0", "showMinMax":true, "p\_max\_L1\_e": "4.192", "p\_max\_L2\_e": "4.150", "p\_max\_L3\_e": "4.036", "p\_max\_L123\_e": "12.379", "p\_min\_L1\_e": "-4.049", "p\_min\_L2\_e": "-3.795", "p\_min\_L3\_e": "-3.989", "p\_min\_L123\_e": "-11.834", "q\_max\_L1\_e": "1.311", "q\_max\_L2\_e": "1.310", "q\_max\_L3\_e": "1.304", "q\_max\_L123\_e": "3.926", "q\_min\_L1\_e": "0.001", "q\_min\_L2\_e": "0.001", "q\_min\_L3\_e": "0.001", "q\_min\_L123\_e": "0.005", "i\_max\_L1\_e": "18.521", "i\_max\_L2\_e": "18.373", "i\_max\_L3\_e": "17.835", "i\_max\_L123\_e": "54.729", "i\_min\_L1\_e": "-17.648", "i\_min\_L2\_e": "-16.576", "i\_min\_L3\_e": "-17.386", "i\_min\_L123\_e": "-51.610", "u\_min\_L1\_e": "223.2", "u\_min\_L2\_e": "222.8", "u\_min\_L3\_e": "223.2", "u\_max\_L1\_e": "234.3", "u\_max\_L2\_e": "233.9", "u\_max\_L3\_e": "234.4", "pf\_max\_L1\_e": "1.00", "pf\_max\_L2\_e": "1.00", "pf\_max\_L3\_e": "1.00", "pf\_min\_L1\_e": "-1.00", "pf\_min\_L2\_e": "-1.00", "pf\_min\_L3\_e": "-1.00", "f\_min\_L123\_e": "49.8", "f\_max\_L123\_e": "51.9", "ts\_p\_max\_L1\_e": 1680457945, "ts\_p\_max\_L2\_e": 1680457945, "ts\_p\_max\_L3\_e": 1680457945, "ts\_p\_max\_L123\_e": 1680457945, "ts\_p\_min\_L1\_e": 1680628117, "ts\_p\_min\_L2\_e": 1680628117, "ts\_p\_min\_L3\_e": 1680628117,

```
"ts_p_min_L123_e": 1680628117,
"ts_q_max_L1_e": 1679908541,
"ts_q_max_L2_e": 1679908541,
"ts_q_max_L3_e": 1679896832,
"ts_q_max_L123_e": 1679908541,
"ts q min L1 e": 1679673392,
"ts q min L2 e": 1679673392,
"ts_q_min_L3_e": 1679673392,
"ts_q_min_L123_e": 1679673392,
"ts_i_max_L1_e": 1680457945,
"ts_i_max_L2_e": 1680457945,
"ts_i_max_L3_e": 1680457945,
"ts_i_max_L123_e": 1680457945,
"ts_i_min_L1_e": 1680628117,
"ts_i_min_L2_e": 1680628117,
"ts_i_min_L3_e": 1680628117,
"ts_i_min_L123_e": 1680628117,
"ts_u_min_L1_e": 1681731345,
"ts_u_min_L2_e": 1681731345,
"ts_u_min_L3_e": 1681731345,
"ts_u_max_L1_e": 1681400950,
"ts_u_max_L2_e": 1681400952,
"ts_u_max_L3_e": 1681400952,
"ts_pf_max_L1_e": 1679933033,
"ts_pf_max_L2_e": 1679933033,
"ts_pf_max_L3_e": 1679933033,
"ts_pf_min_L1_e": 1679753738,
"ts pf min L2 e": 1679753738,
"ts pf min L3 e": 1679753738,
"ts_f_min_L123_e": 1679742136,
"ts_f_max_L123_e": 1681806387
}
```
Folgende Abkürzungen werden bei den Zählerdaten verwendet:

Wirkenergie Import Total wpulse\_cnt\_L123\_e [kWh] Wirkenergie Import T1 wpulse\_cnt\_L123\_T1\_e [kWh] Wirkenergie Import T2 wpulse\_cnt\_L123\_T2\_e [kWh] Wirkenergie Export Total wpulse\_cnt\_ex\_L123\_e [kWh] Wirkenergie Export T1 wpulse\_cnt\_ex\_L123\_T1\_e [kWh] Wirkenergie Export T2 wpulse\_cnt\_ex\_L123\_T2\_e [kWh] Spannung Aktuell L1-N u\_L1\_act\_e [V] Spannung Aktuell L2-N u\_L2\_act\_e [V] Spannung Aktuell L3-N u L3 act e [V] Spannung Minimum L1-N u\_min\_L1\_e [V] Spannung Minimum L2-N u\_min\_L2\_e [V] Spannung Minimum L3-N u\_min\_L3\_e [V] Spannung Maximum L1-N u\_max\_L1\_e [V] Spannung Maximum L2-N u\_max\_L2\_e [V] Spannung Maximum L3-N u\_max\_L3\_e [V] Wirkleistung Aktuell L123 p\_L123\_act\_e [kW] Wirkleistung Aktuell L1 p\_L1\_act\_e [kW] Wirkleistung Aktuell L2 p\_L2\_act\_e [kW] Wirkleistung Aktuell L3 p\_L3\_act\_e [kW] Wirkleistung Minimum L123 p\_min\_L123\_e [kW] Wirkleistung Minimum L1 p\_min\_L1\_e [kW] Wirkleistung Minimum L2 p\_min\_L2\_e [kW] Wirkleistung Minimum L3 p\_min\_L3\_e [kW] Wirkleistung Maximum L123 p\_max\_L123\_e [kW] Wirkleistung Maximum L1 p\_max\_L1\_e [kW]

Wirkleistung Maximum L2 p\_max\_L2\_e [kW] Wirkleistung Maximum L3 p\_max\_L3\_e [kW] Blindleistung Aktuell L123 q\_L123\_act\_e [kvar] Blindleistung Aktuell L1 q\_L1\_act\_e [kvar] Blindleistung Aktuell L2 q\_L2\_act\_e [kvar] Blindleistung Aktuell L3 q\_L3\_act\_e [kvar] Blindleistung Minimum L123 q\_min\_L123\_e [kvar] Blindleistung Minimum L1 q\_min\_L1\_e [kvar] Blindleistung Minimum L2 q\_min\_L2\_e [kvar] Blindleistung Minimum L3 q\_min\_L3\_e [kvar] Blindleistung Maximum L123 g\_max\_L123\_e [kvar] Blindleistung Maximum L1 q\_max\_L1\_e [kvar] Blindleistung Maximum L2 q\_max\_L2\_e [kvar] Blindleistung Maximum L3 g\_max\_L3\_e [kvar] Strom Aktuell L123 i\_L123\_act\_e [A] Strom Aktuell L1 i\_L1\_act\_e [A] Strom Aktuell L2 i\_L2\_act\_e [A] Strom Aktuell L3 i\_L3\_act\_e [A] Strom Minimum L123 i\_min\_L123\_e [A] Strom Minimum L1 i\_min\_L1\_e [A] Strom Minimum L2 i\_min\_L2\_e [A] Strom Minimum L3 i\_min\_L3\_e [A] Strom Maximum L123 i\_max\_L123\_e [A] Strom Maximum L1 i\_max\_L1\_e [A] Strom Maximum L2 i\_max\_L2\_e [A] Strom Maximum L3 i\_max\_L3\_e [A] Leistungsfaktor Aktuell L1 pf\_L1\_act\_e [] Leistungsfaktor Aktuell L2 pf\_L2\_act\_e [] Leistungsfaktor Aktuell L3 pf\_L3\_act\_e [] Leistungsfaktor Minimum L1 pf\_min\_L1\_e [] Leistungsfaktor Minimum L2 pf\_min\_L2\_e [] Leistungsfaktor Minimum L3 pf\_min\_L3\_e [] Leistungsfaktor Maximum L1 pf max L1 e  $\Pi$ Leistungsfaktor Maximum L2 pf\_max\_L2\_e [] Leistungsfaktor Maximum L3 pf\_max\_L3\_e  $[]$ Frequenz Aktuell alle Phasen f\_L123\_act\_e [Hz] Frequenz Minimum alle Phasen f\_min\_L123\_e [Hz] Frequenz Maximum alle Phasen f\_max\_L123\_e [Hz]

ts Werte sind die Epoch Zeitstempel der Minimal- und Maximalwerte und geben somit an, wann der Minimalund Maximalwerte aufgetreten ist.

### <span id="page-9-0"></span>**Zurücksetzen**

Im Falle einer Fehlbedienung (falsche IP-Adresse, vergessenes Passwort, usw.) kann die TCP-Konfiguration des EMU Professional II TCP/IP zurückgesetzt werden. Gehen Sie hierzu am EMU Professional II TCP/IP im Menü "Einstellungen" zum Punkt "TCP/IP Interface". Bestätigen Sie hier die Konfigurationsänderung "Werkseinst. RESET". Nach einem Reset auf die Werkseinstellungen kann es bis zu 5 minuten dauern, bis der EMU Professional II wieder erreichbar ist.

Mit der Bestätigung der Option "Soft RESET" wird das TCP-Kommunikationsmodul des Zählers neu gestartet.

*Hinweis: Ein Reset des TCPKommunikationsmoduls verändert in keinem Falle Zählerstände, Messwerte, die aktuelle Messung oder andere messtechnisch relevante Vorgänge des EMU Professional II TCP/IP.*

## <span id="page-10-0"></span>**Datenabruf Datenlogger**

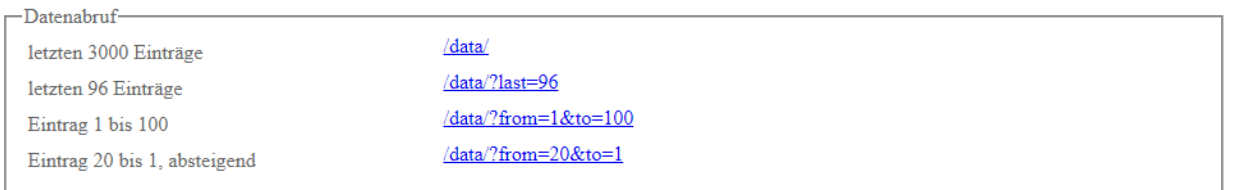

Sie können die Datenlogger-Daten des EMU Professional II TCP/IP über die Hyper-Links am Ende des "Aktuelle Werte" Tabs oder direkt über folgende URL anfordern:

#### http://[IP-Adresse des Zählers]/data/

Wenn Sie keine weitere Parameter angeben werden die letzten 3000 Einträge in absteigender Reihenfolge ausgegeben.

3 *Hinweis: in einer Abfrage werden maximal 3000 Einträge zurückgegeben, werden mehr Einträge benötigt so können die Abfragen gestaffelt übermittelt werden*

### <span id="page-10-1"></span>Mögliche Parameter

Um die Auslesung des Datenloggers spezifischer zu gestalten, können der URL (HTTP-GET) weitere Parameter übergeben werden.

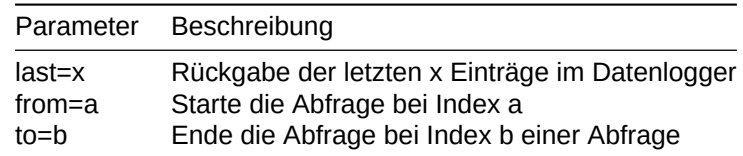

Wenn Index a kleiner als Index b ist, werden die Daten aufsteigend ausgegeben. Um eine absteigende Ausgabe zu bekommen geben Sie den grösseren Index zuerst an (a > b).

#### <span id="page-10-2"></span>Beispiele

Die letzten 30 Einträge: http://[IP-Adresse]/data/?last=30

Die Einträge 55-65: http://[IP-Adresse]/data/?from=55&to=65

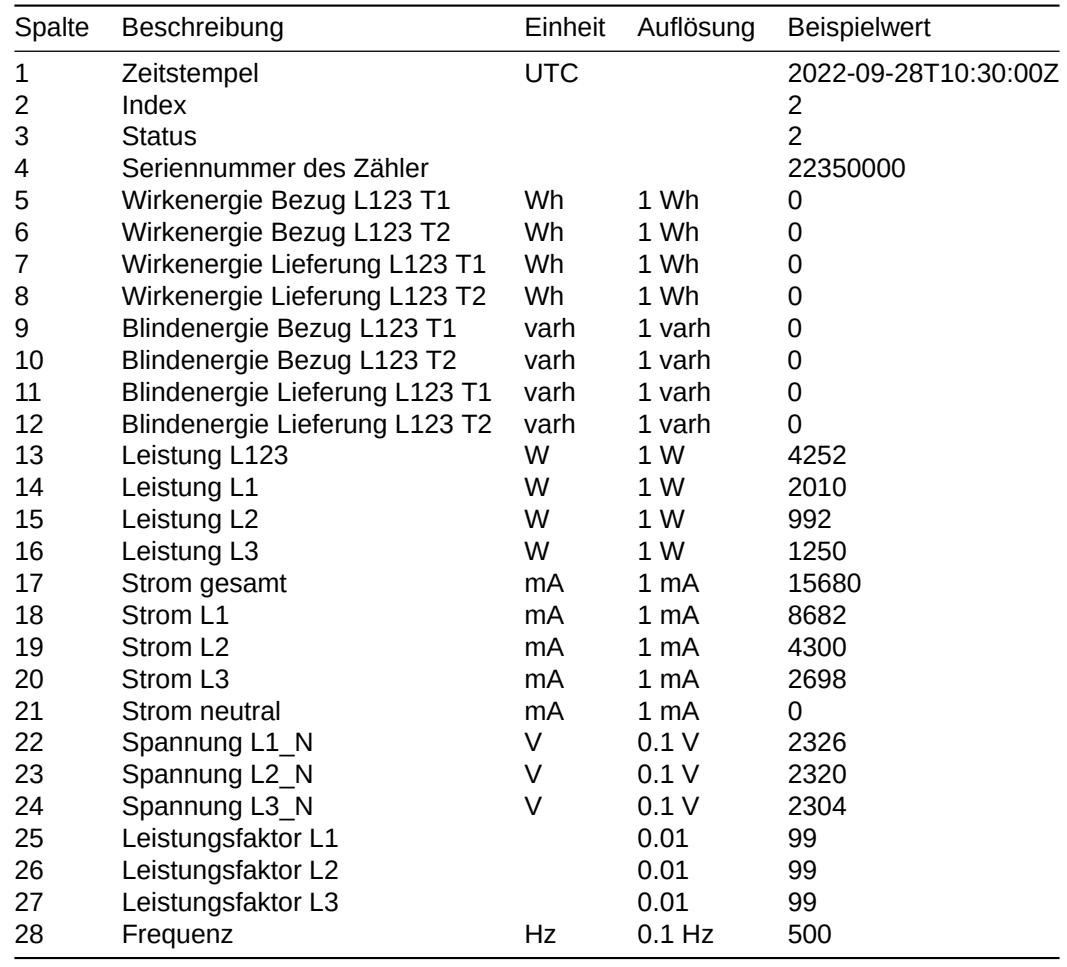

### <span id="page-11-0"></span>Aufbau der CSV-Datei des Datenloggers

### <span id="page-11-1"></span>Definition der Status-Codes

Der Status Code ist Bit-codiert. Die nachfolgende Tabelle gibt an was das Statusbyte bedeutet in Binär-, Hexoder Dezimal-Auslesung

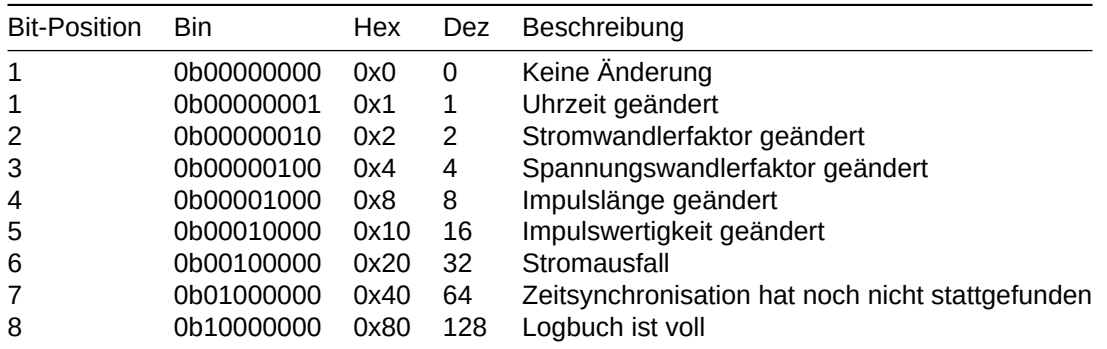

## <span id="page-12-0"></span>**Datenabruf Logbuch**

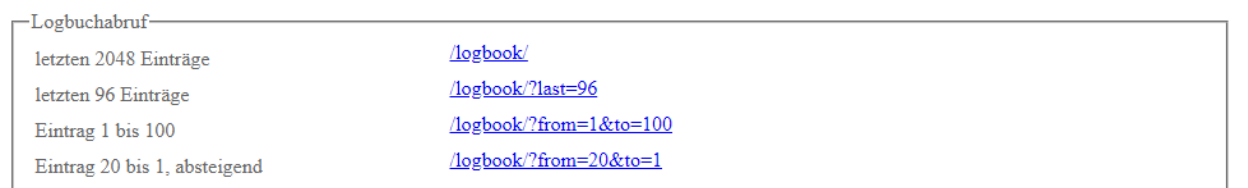

*Hinweis: Das Logbuch ist nur bei der LP Version des EMU Professional II vorhanden.*

Sie können das Logbuch des EMU Professional II TCP/IP über die folgende URL anfordern:

http://[IP-Adresse]/logbook/

Wenn Sie keine weitere Parameter angeben werden die letzten 2048 Einträge in absteigender Reihenfolge ausgegeben.

*Hinweis: Es werden maximal 2048 Einträge in einer Abfrage zurückgegeben.*

### <span id="page-12-1"></span>Mögliche Parameter

Um die Auslesung des Logbuchs spezifischer zu gestalten, kann der URL (HTTP-GET) weitere Parameter übergeben werden.

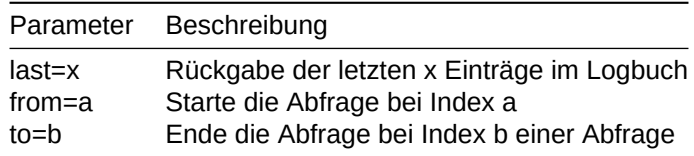

Wenn Index a kleiner als Index b ist, werden die Daten aufsteigend ausgegeben. Um eine absteigende Ausgabe zu bekommen geben Sie den grösseren Index zuerst an (a > b).

#### <span id="page-12-2"></span>Beispiele

Die letzten 30 Einträge des Logbuchs: http://[IP-Adresse]/data/?last=30 Die Einträge 55-65 des Logbuchs: http://[IP-Adresse]/data/?from=55&to=65

## <span id="page-13-0"></span>Aufbau der CSV-Datei des Logbuchs

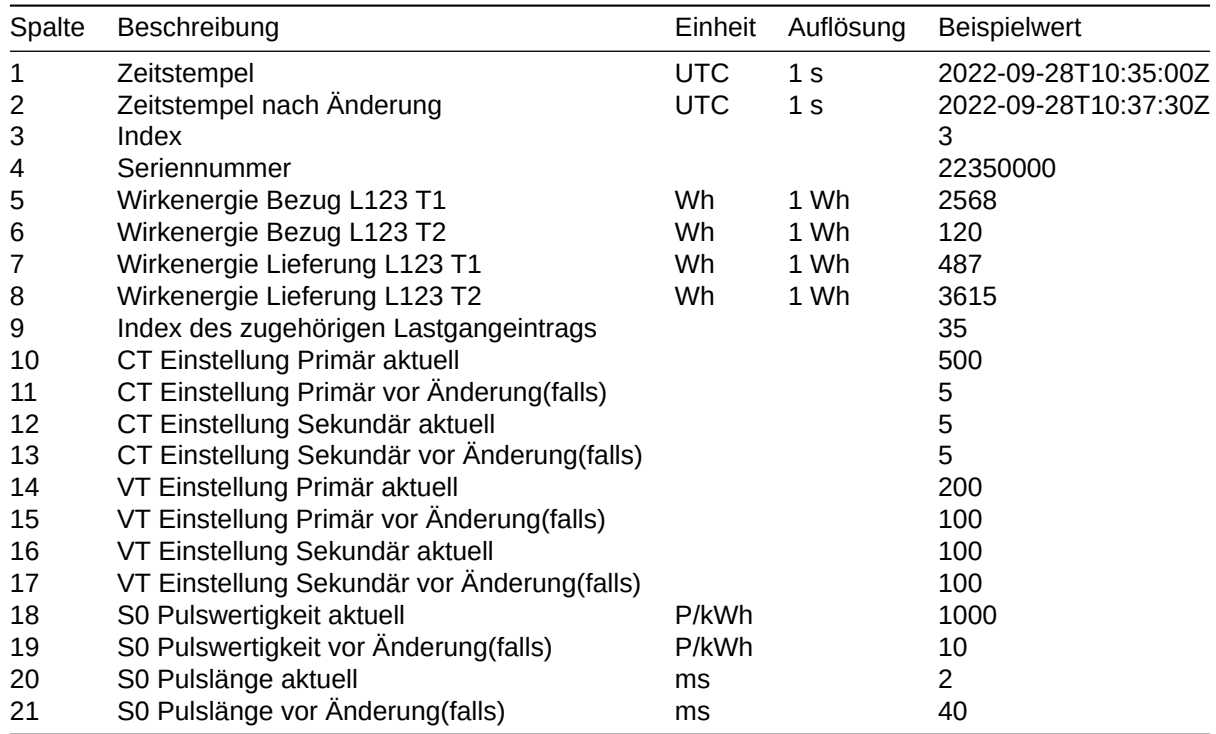

## **Firmware-Update**

Der EMU Professional II TCP/IP erlaubt das Aktualisieren der Firmware des Kommunikationsmoduls über den eingebauten "mcumgr-server".

Ein Update ist möglich sobald auf der Seite "Konfiguration" -> "Online-Update erlauben" aktiviert ist.

*Hinweis: Beachten Sie, dass nur von EMU Electronic AG elektronisch signierte Dateien für das Update zugelassen sind.*

Gefahr: Bei unsachgemässer Verwendung / Unterbruch des Firmware-Updates besteht die Gefahr den *EMU Professional II TCP/IP zu beschädigen!*

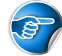

*Hinweis: Ein Update ist nur auf Zählern mit der TCP Firmware Version 1.0.6 oder höher möglich.*

Hinweis: Ein Update des TCP-Kommunikationsmoduls verändert in keinem Falle die Firmware des Zäh*lers (FWMID, FWAPP), Zählerstände, Messwerte, die aktuelle Messung oder andere messtechnisch relevante Vorgänge des EMU Professional II TCP/IP.*

*Hinweis: Beim erstmaligen Ausführen des Updaters erscheint eine Meldung vom Microsoft Defender. Klicken Sie auf "Weitere Informationen" und danach auf "Trotzdem ausführen".*

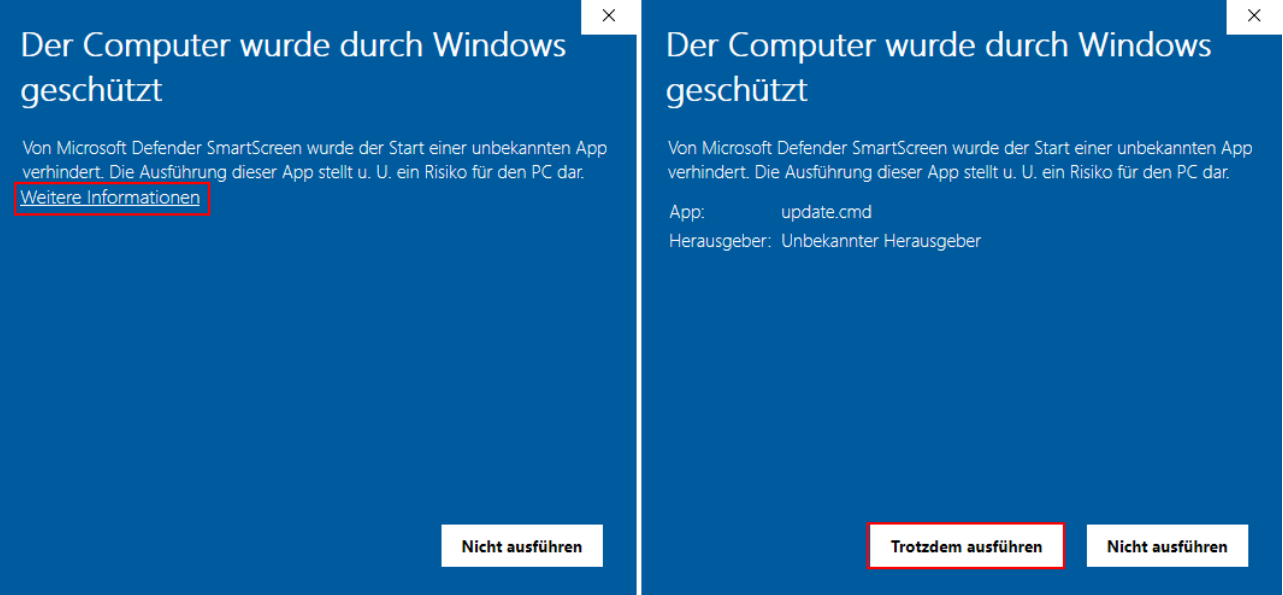

### Voraussetzungen

Stellen Sie sicher, dass die zu aktualisierenden Zähler in ihrem lokalen Netzwerk sind und dass sie die Firewall, sowie alle weiteren netzwerkbeeinträchtigenden Programme deaktiviert haben.

Die Aktualisierung muss über den TCP Port 1337 erfolgen.

Für ein Update unter Windows 10 können Sie das Update-Tool inkl. Firmware hier herunterladen.

https://www.emuag.ch/files/software/EMU\_Professional\_II\_TCP\_Updater.zip

Nach dem Download sollte der SHA256 Hash der Datei mcumgr.exe überprüft werden, dies kann mit der Powershell wie folgt durchgeführt werden:

[Get-FileHash .\mcumgr.exe -Algorithm SHA256](https://www.emuag.ch/files/software/EMU_Professional_II_TCP_Updater.zip)

Antwort:

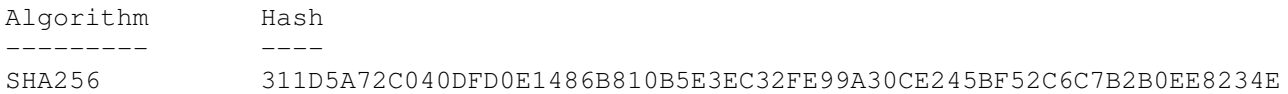

Durch das Starten der Datei "update.cmd" wird der Update-Vorgang gestartet.

**R** *Hinweis: Beim erstmaligen Ausführen des Befehls "update.cmd" erscheint unter Umständen eine Warnung dass der Conputer durch Windows geschützt ist. Für das weitere Durchführen des Updates müssen Sie "Weitere Informationen" anwählen und dann die Option "Trotzdem ausführen" anwählen.*

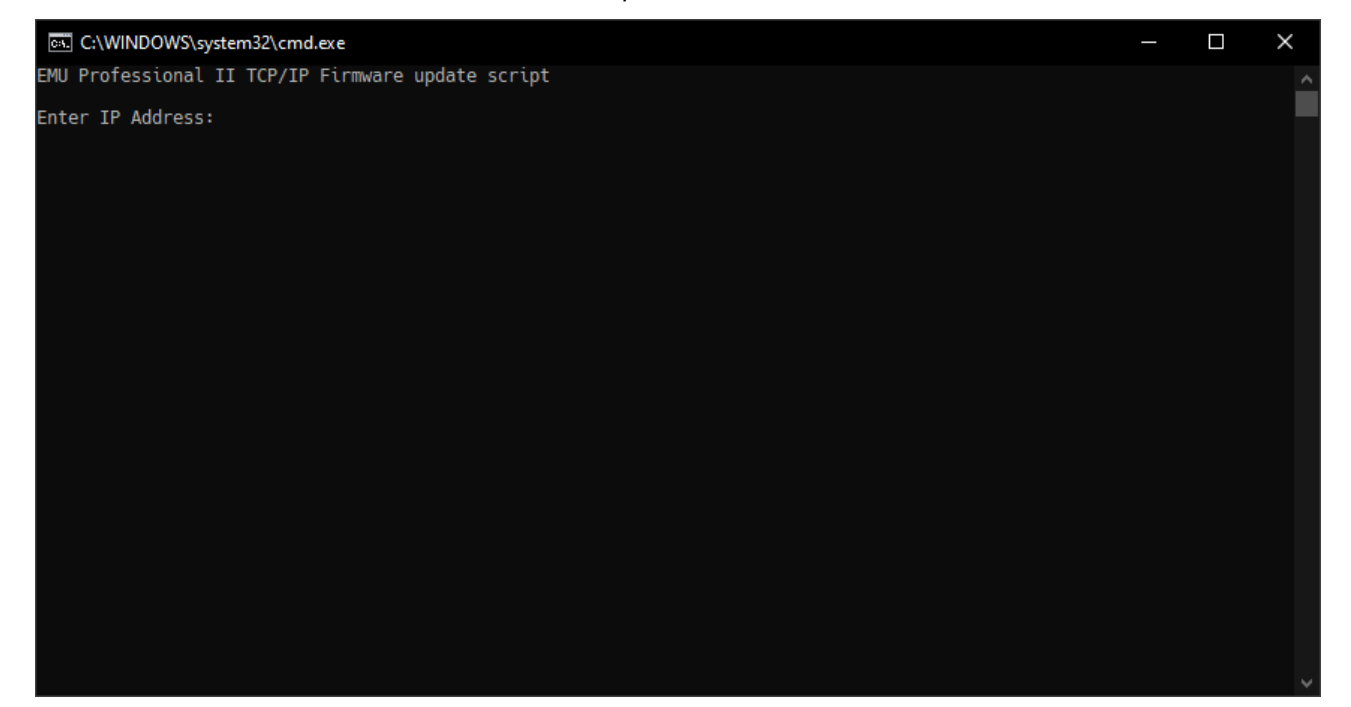

### Beispiel:

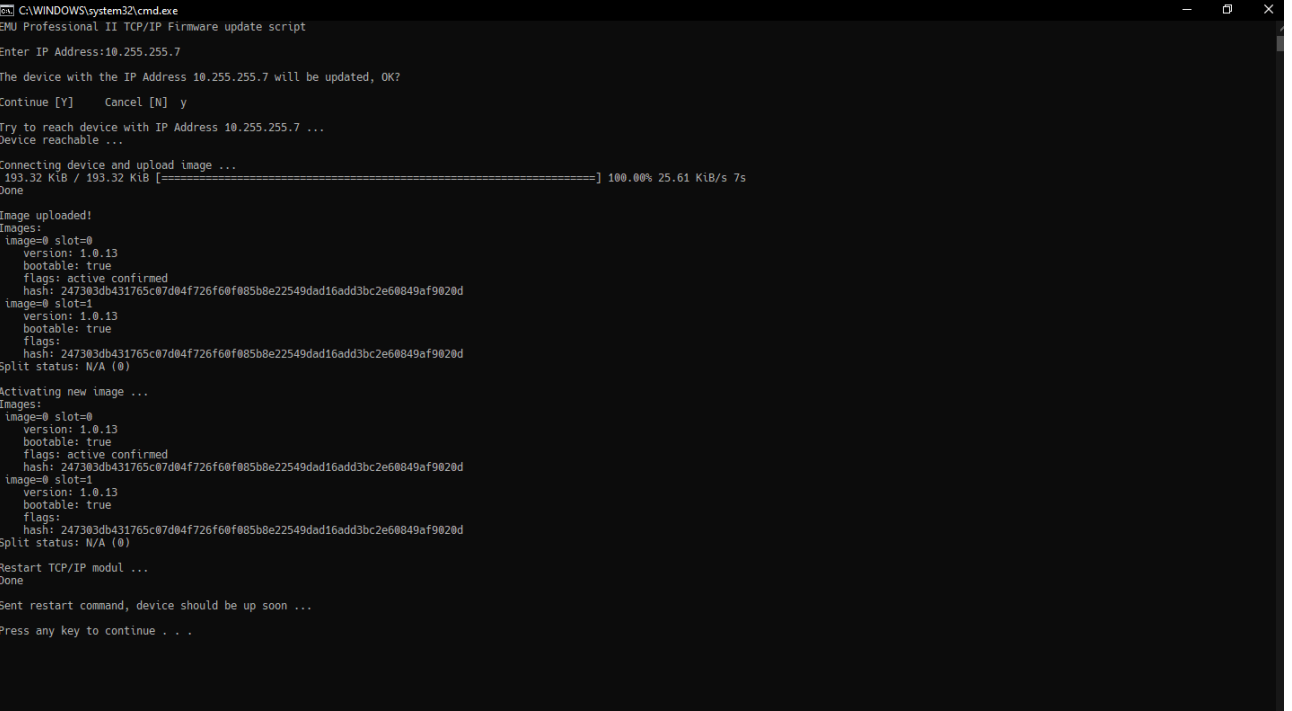

### Firmware Update manuell durchführen

Das Update erfolgt über das Kommandozeilen-Tool mcumgr. Für die Installation muss im Vorfeld go installiert werden.

Nach erfolgreicher Installation von "go" kann die aktuelleste Version des mcumgr über die Eingabeaufforderung installiert werden:

go get -v github.com/apache/mynewt-mcumgr-cli/mcumgr

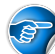

*Hinweis: In folgendem Beispiel wird davon ausgegangen, dass der EMU Professional II TCP/IP die IP-Adresse 192.168.0.131 zugewiesen bekommen hat.*

- 1. Laden Sie die neue Firmware herunter und validieren Sie die Prüfsumme.
- 2. Lassen Sie sich die aktuell installierte Version des EMU Professional II TCP/IP anzeigen mit folgendem Kommandozeilen-Argument:

mcumgr --conntype udp --connstring=192.168.0.131:1337 image list

Der Zähler wird Ihnen folgende Antwort liefern, wobei die Version und der Hash vom Beispiel abweichen kann:

```
Images:
 image=0 slot=0
    version: 1.0.12
    bootable: true
    flags: active confirmed
    hash: alterHash
Split status: N/A (0)
```
3. Laden Sie die neue Firmware-Version mit folgendem Kommandozeilen-Argument hoch:

mcumgr --conntype udp --connstring=192.168.0.131:1337 image upload [UpdateFilePath.bin]

Der Zähler wird Ihnen folgenden Ladebalken als Antwort liefern:

```
200.11 KiB / 200.11 KiB [=====...===] 100.00% 34.99 KiB/s 5s
Done
```
4. Nach dem Upload kann der Status der vorhandenen Images mit dem folgenden Kommandozeilen-Argument angezeigt werden. Es ist sowohl die ursprüngliche wie auch die neue Firmware ersichtlich.

mcumgr --conntype udp --connstring=192.168.0.131:1337 image list

Der Zähler liefert im "Slot=0" die Daten der alten FW-Version und im "Slot=1" die Daten der neu hochgeladenen FW-Version:

```
Images:
 image=0 slot=0
   version: 1.0.12
   bootable: true
   flags: active confirmed
   hash: alterHash
 image=0 slot=1
    version: 1.0.13
   bootable: true
   flags:
    hash: neuerHash
Split status: N/A (0)
```
5. Bestätigen Sie nun, dass die neue Firmware verwendet werden soll. Die Identifikation der zu bestätigenden Firmware erfolgt über die Prüfsumme / den Hash der Firmware. Bestätigen Sie die neue Firmware mit folgendem Kommandozeilen-Argument:

mcumgr --conntype udp --connstring=192.168.0.131:1337 image test neuerHash

Der Zähler antwortet mit den folgenden Daten:

```
Images:
 image=0 slot=0
    version: 1.0.12
   bootable: true
    flags: active confirmed
   hash: alterHash
 image=0 slot=1
    version: 1.0.13
    bootable: true
    flags: pending
   hash: neuerHash
Split status: N/A (0)
```
Die neue Firmware ist nun mit dem Attribut "pending" gekennzeichnet.

6. Starten Sie das TCP/IP Modul des EMU Professional II TCP/IP mit dem folgenden Kommandozeilen-Argument neu. Nach dem Neustart des TCP-Modules wird die alte Firmware mit der neuen ausgetauscht und der Zähler startet mit der neuen FW-Version auf. Warten Sie mit Schritt 7 dieser Anleitung bis der Zähler erneut erreichbar ist über seine IP.

mcumgr --conntype udp --connstring=192.168.0.131:1337 reset

7. Bestätigen Sie den permanenten Wechsel auf die neue FW-Version mit folgendem Kommandozeilen-Argument:

mcumgr --conntype udp --connstring=192.168.0.131:1337 image confirm neuerHash

8. Löschen Sie die ursprüngliche Firmware.

*Hinweis: Das Löschen der alten Version ist nicht zwingend. Sie können das Firmware Update auch abschliessen ohne die alte Version zu löschen. So können Sie jederzeit zwischen der alten und der neuen Version wechseln.*

*Hinweis: Beachten Sie, dass der EMU Professional II TCP/IP zu jedem Zeitpunkt nur zwei Firmware Images speichern kann. Wenn beide Slots belegt sind kann kein neues FW-Update auf den Zähler geladen werden!*

mcumgr --conntype udp --connstring=192.168.0.131:1337 image erase

Das Firmware Update ist nun erfolgreich abgeschlossen.

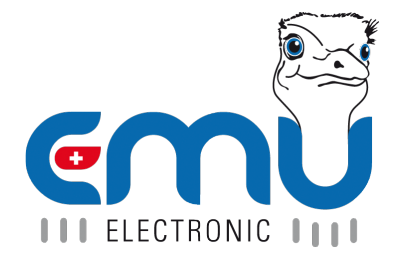

### **EMU Metering GmbH EMU Electronic AG** Friemarer Str. 38<br>99867 Gotha Deutschland

Phone: +49 (0)3621 510 40 70 Phone: +41 (0)41 545 03 00

hello@emu-metering.de helpdesk@emuag.ch<br>www.emu-metering.de helpdesk@emuag.ch www.emu-metering.de

CH-6340 Baar<br>Switzerland